## Guide e-Billetterie

### CSE 23-24

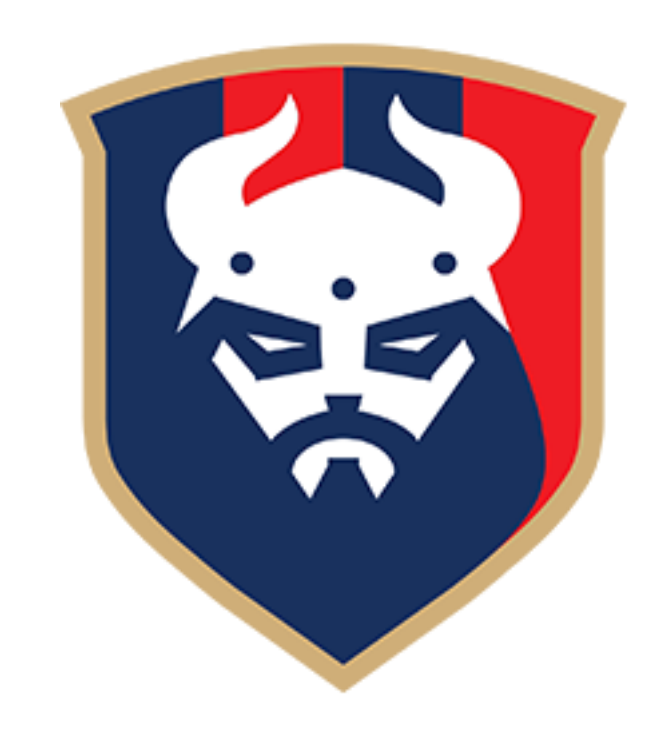

### Création du compte

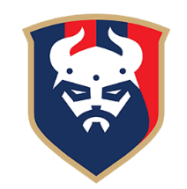

Les identifiants vous ont été envoyés par email (mot de passe + votre adresse mail)

Vérifiez vos **spams** si vous ne les avez pas reçus

Connectez-vous sur le lien suivant :<https://ce.smcaen.fr/account/login>

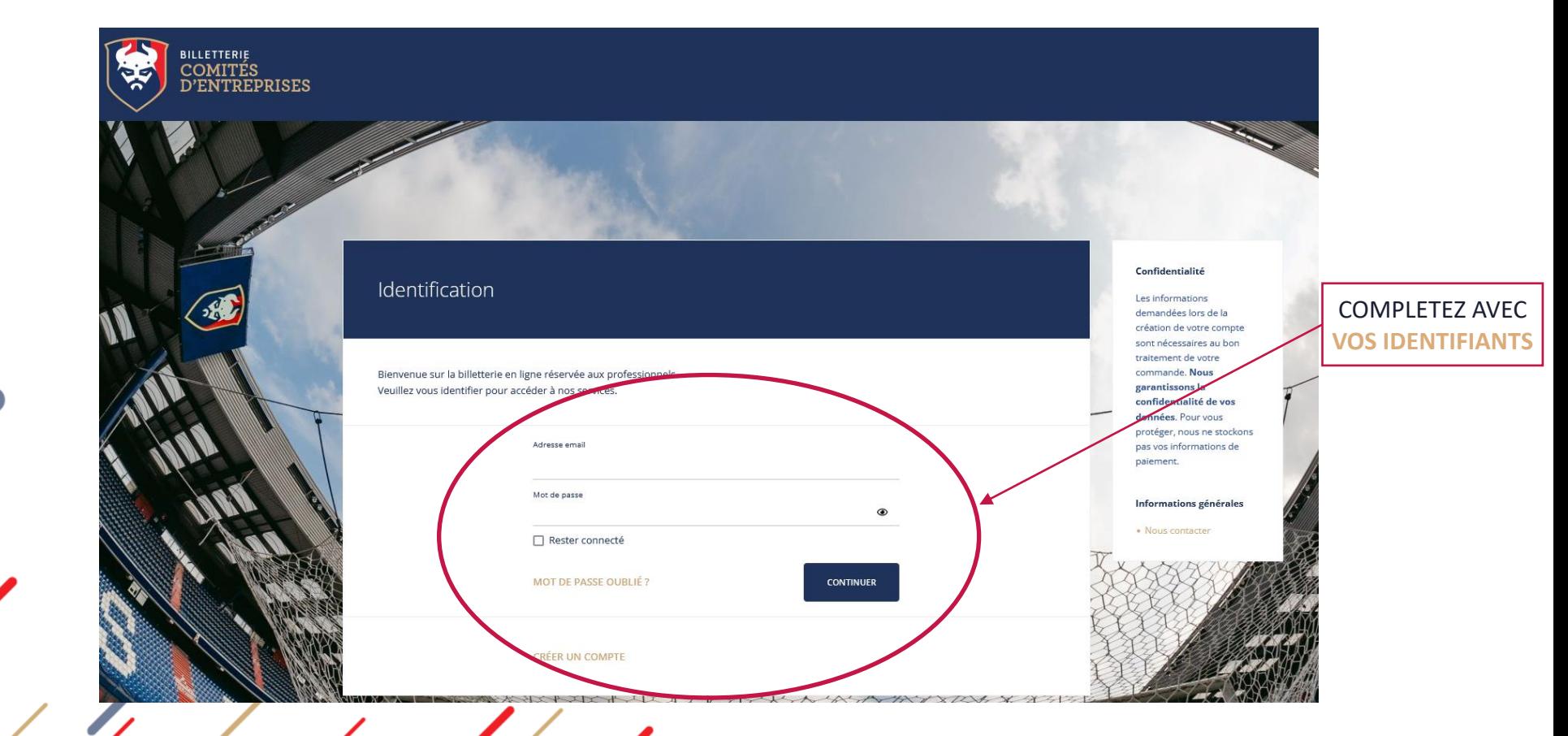

### Sélection des places

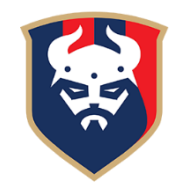

Une fois connecté, allez sur la **page d'accueil** puis cliquer sur **« ACHETER »**

**Si l'onglet « ACHETER » ne s'affiche pas sur votre page d'accueil, c'est que vous n'êtes pas sur le bon lien.**

Connectez-vous sur <https://ce.smcaen.fr/account/login>

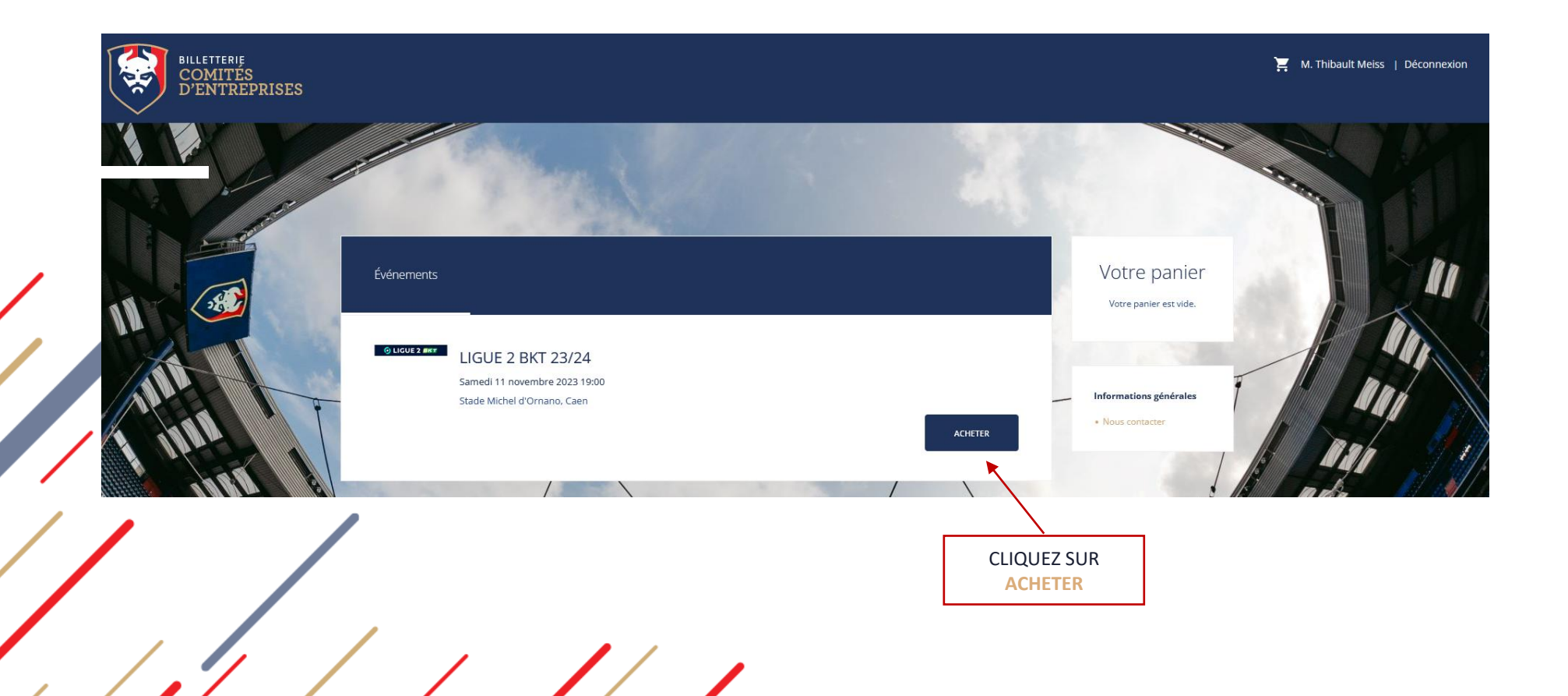

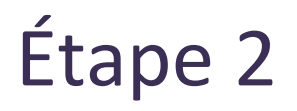

### Sélection des places

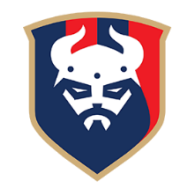

Une fois le plan affiché, sélectionnez le **bloc** où vous souhaitez être placés, il s'affichera alors en **rouge**. Puis cliquez sur **« Choix de vos places »** pour afficher le plan du bloc.

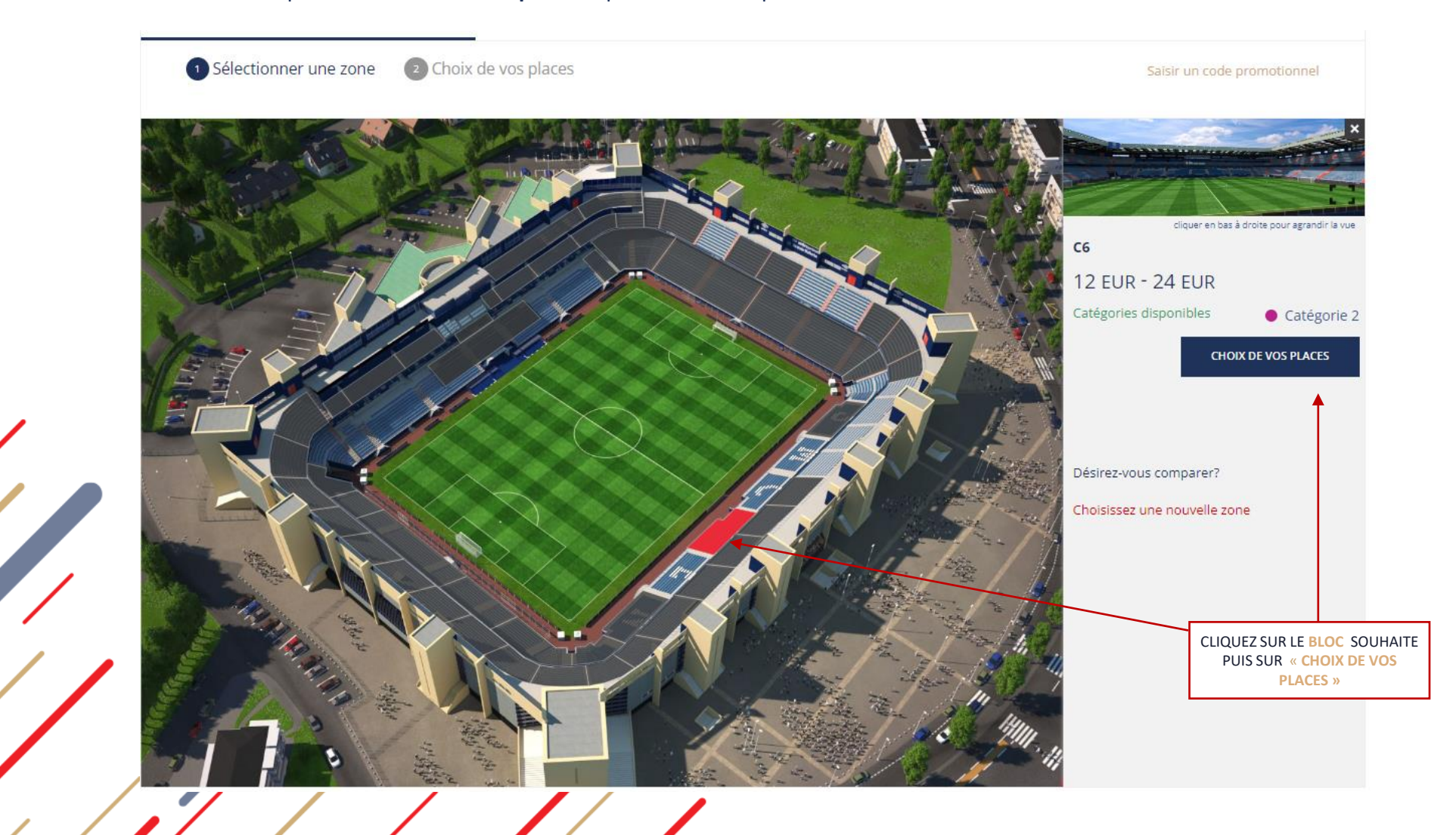

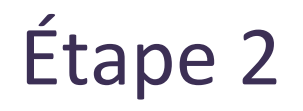

### Sélection des places

Sélectionnez les **places** souhaitées, choisissez le **tarif** et ajoutez vos places au **panier**

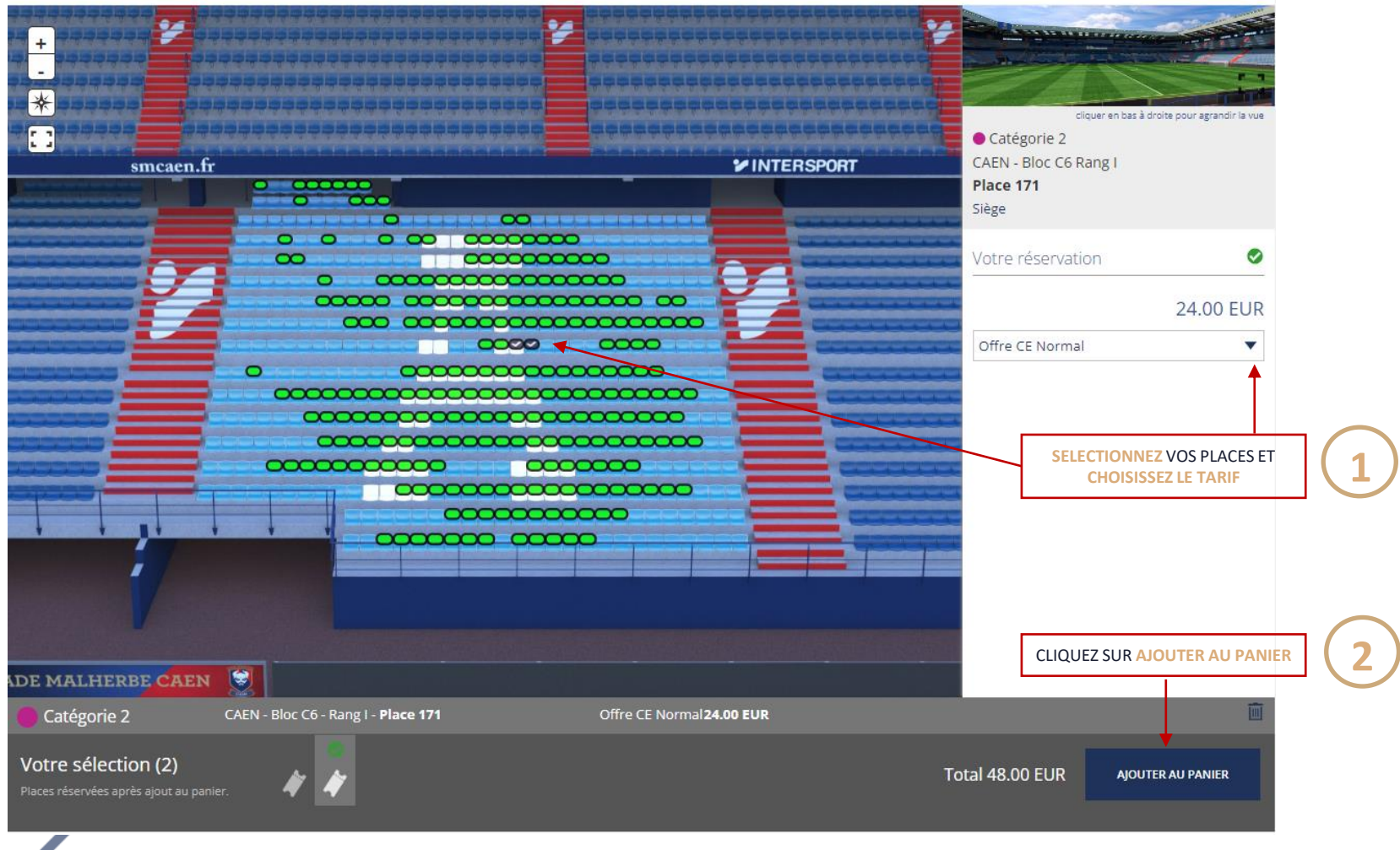

#### Achat des billets

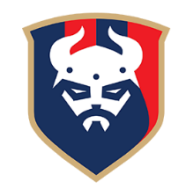

Une fois dans votre panier, vérifiez que vous avez bien les places et les tarifs souhaités Puis cliquez sur **« Acheter maintenant »**

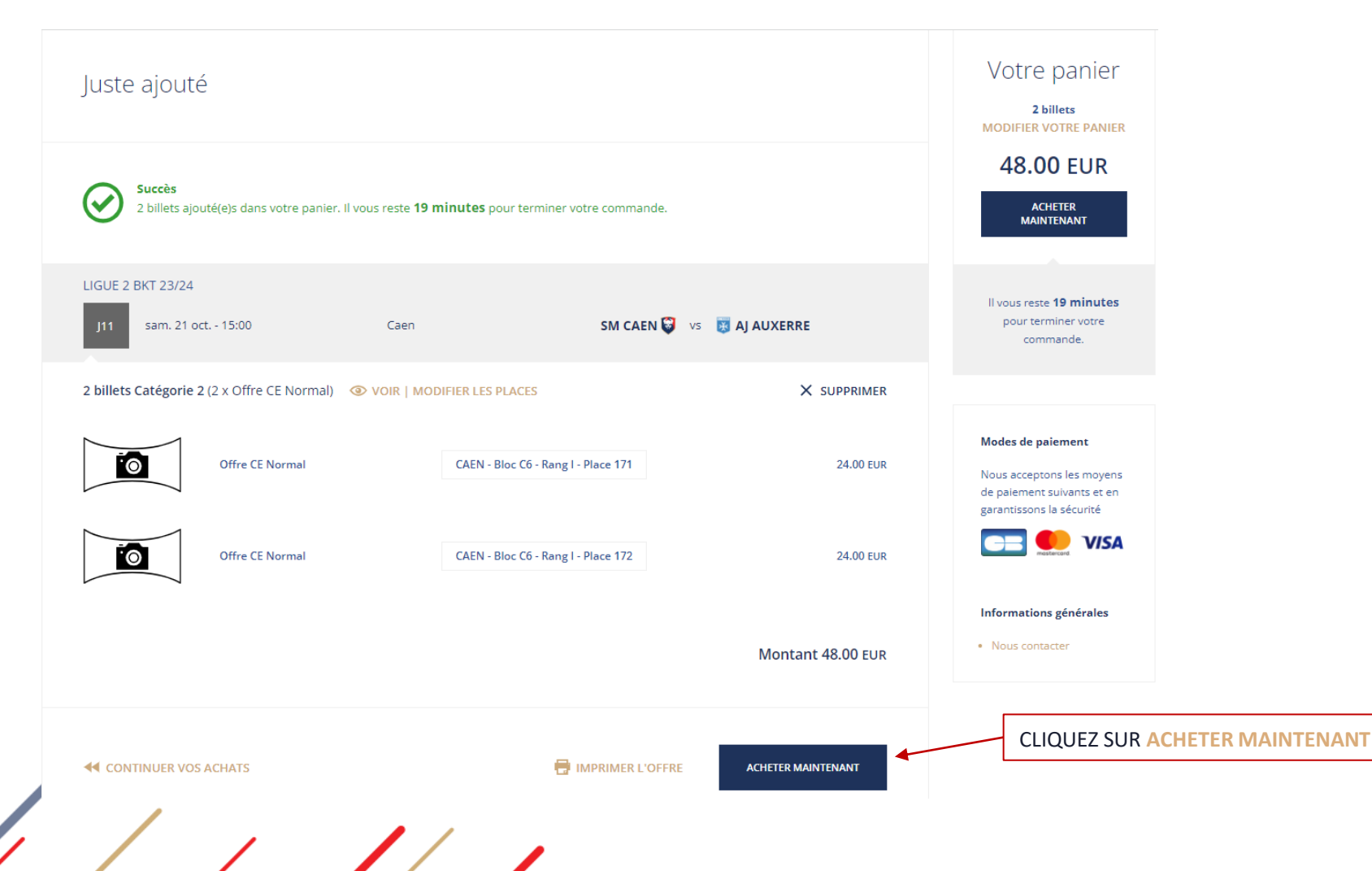

Étape 3

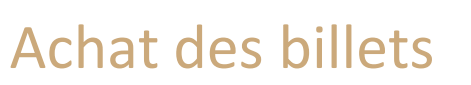

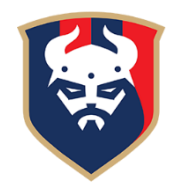

Indiquez le(s) nom(s) et prénom(s) du/des bénéficiaires pour chaque billet (il peut être identique pour chaque place, cela ne posera pas de soucis)

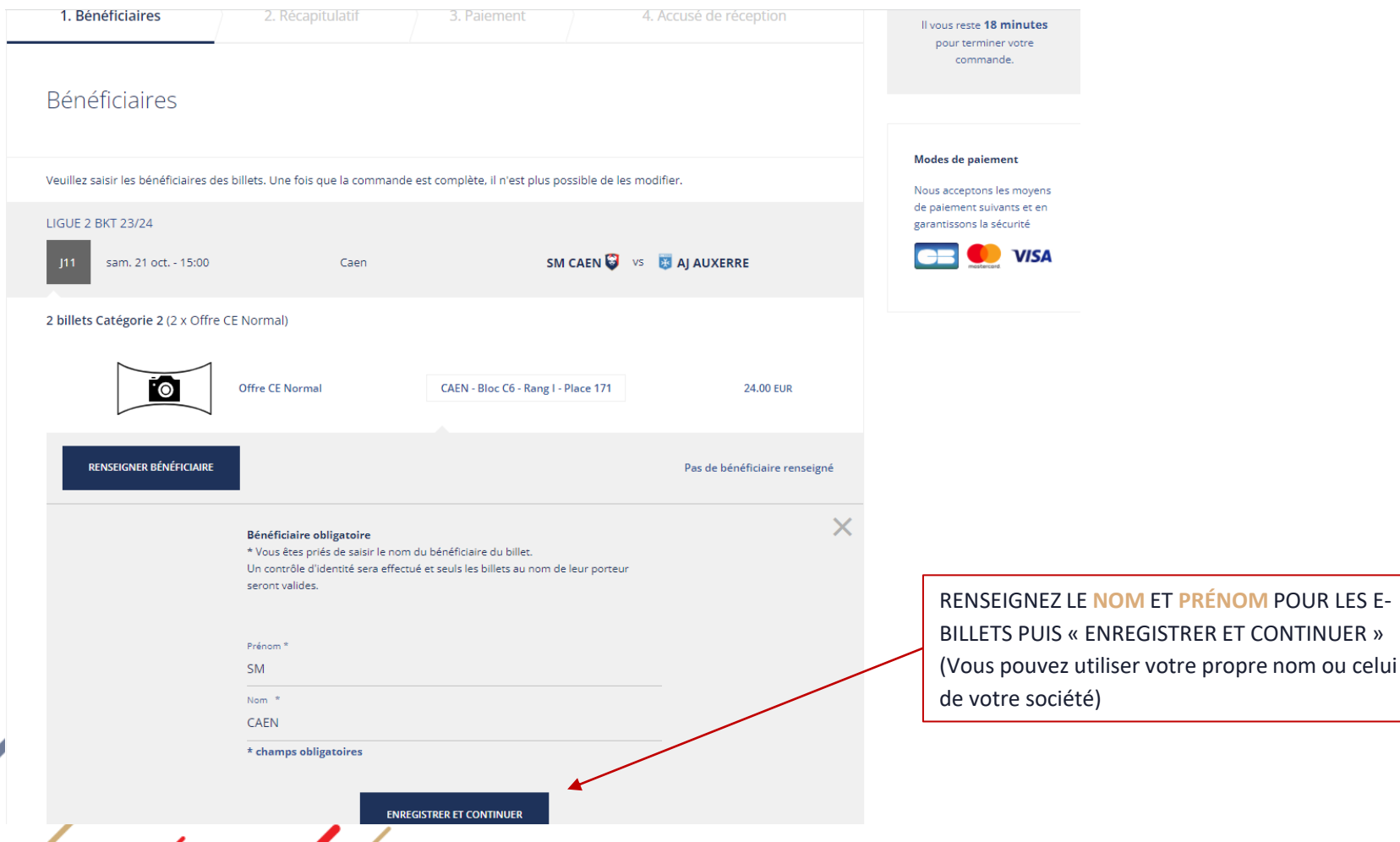

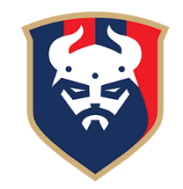

#### Achat des billets

Ensuite, descendez en bas du récapitulatif jusqu'à l'encart **Paiement**

Cochez le mode de règlement souhaité :

- **Carte Bancaire Web**, pour un règlement direct en ligne par carte bancaire
- **Compte d'attente**, pour un règlement de toutes vos commandes par virement bancaire à la fin du mois

Enfin, cochez les conditions générales puis « **Procéder au paiement** »

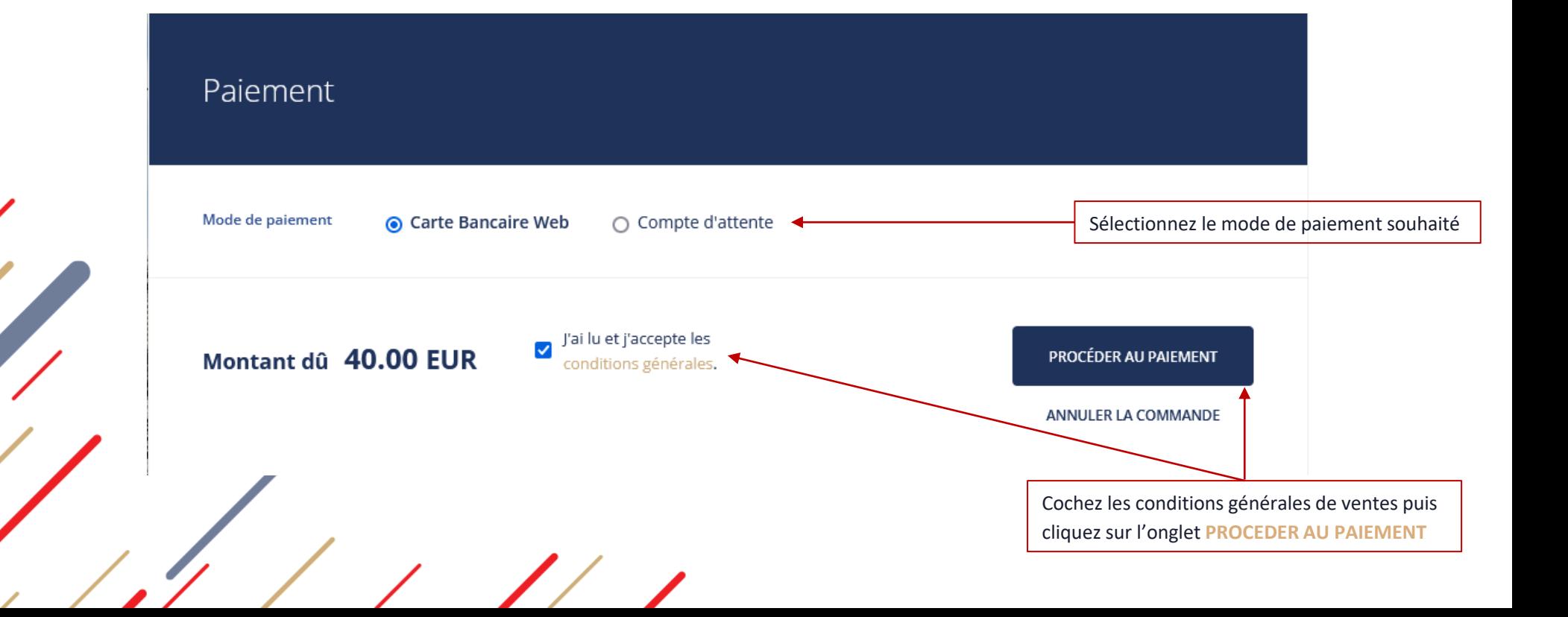

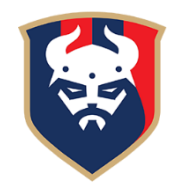

### Achat des billets

Si vous avez sélectionné le mode de paiement « Compte d'attente », votre commande sera directement validée. Si vous avez sélectionné le mode de paiement « Carte Bancaire Web », veuillez renseigner vos coordonnées bancaires avant de cliquer sur « **PAYER** »

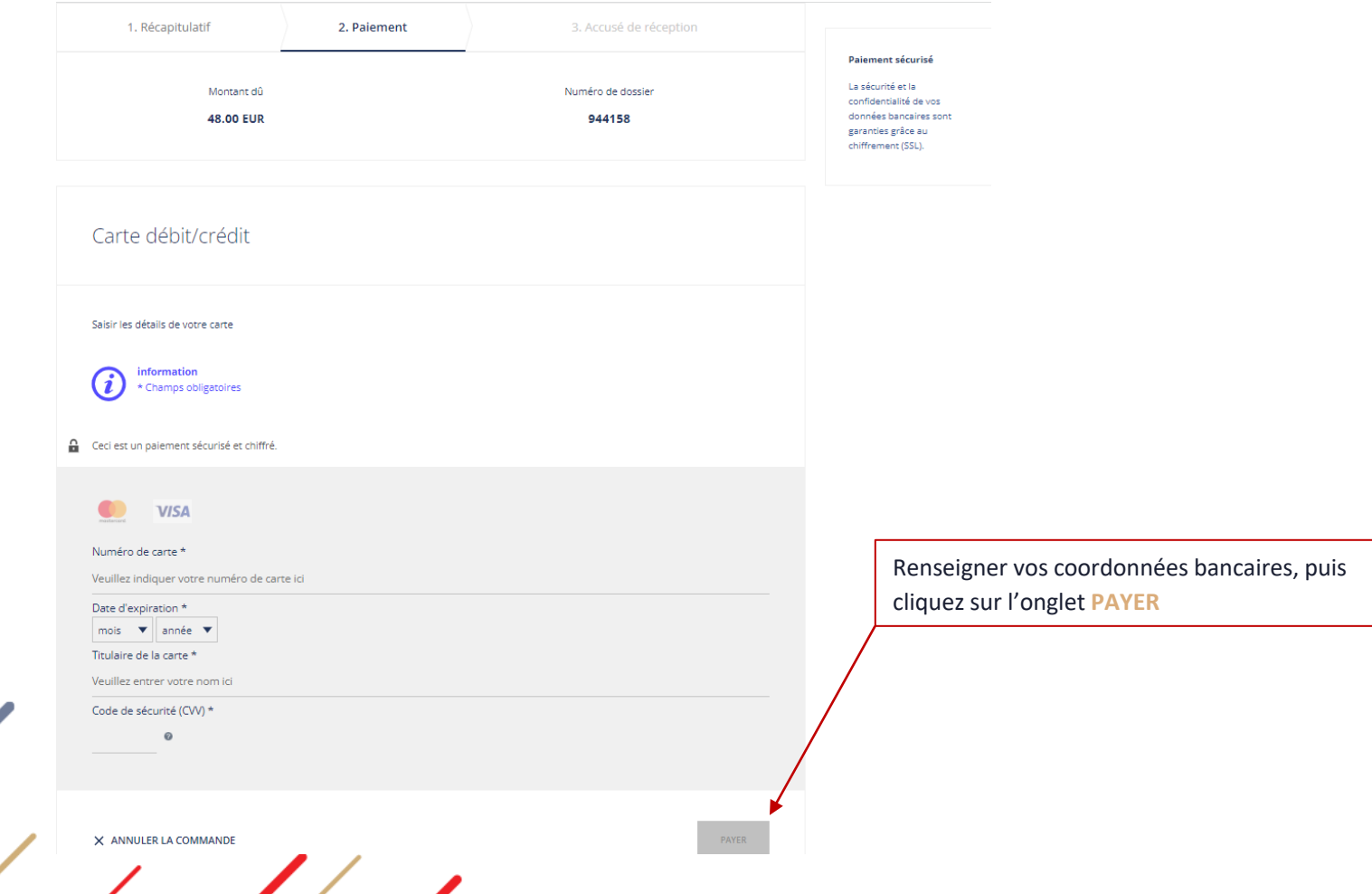

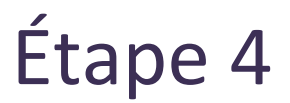

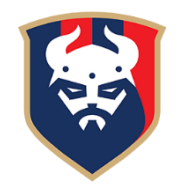

#### Impression des billets

Vos billets seront ensuite disponibles au téléchargement en cliquant sur le lien « page de détails de la commande » ou en retournant dans l'onglet « Votre dernière commande » sur la page d'accueil

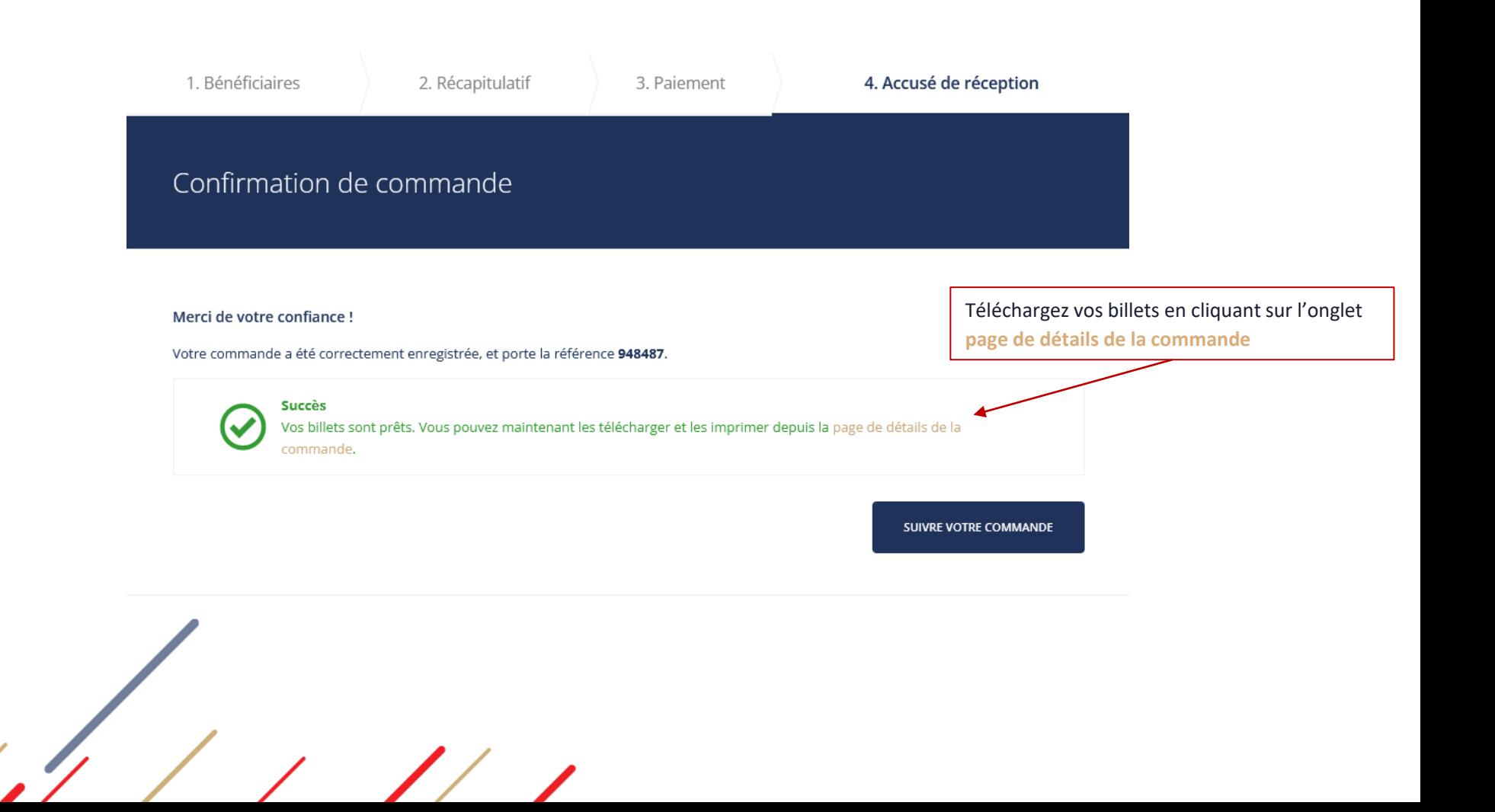

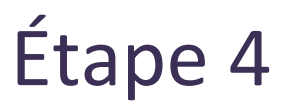

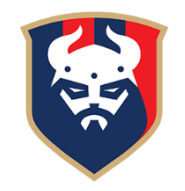

### Impression des billets

Pour télécharger et imprimer vos places, cliquez ensuite sur « **IMPRIMER** », un fichier PDF s'ouvrira avec vos e-billets

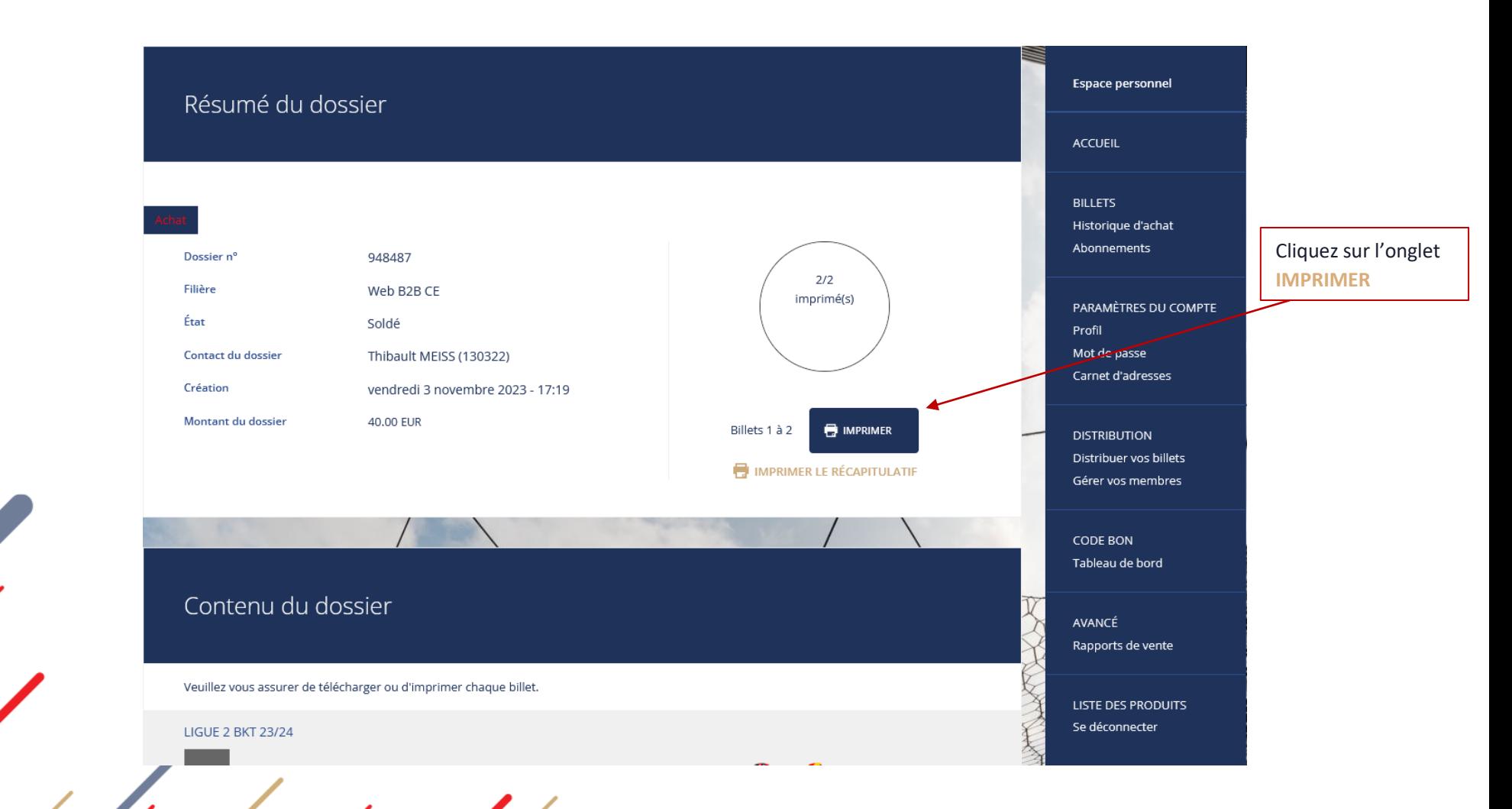

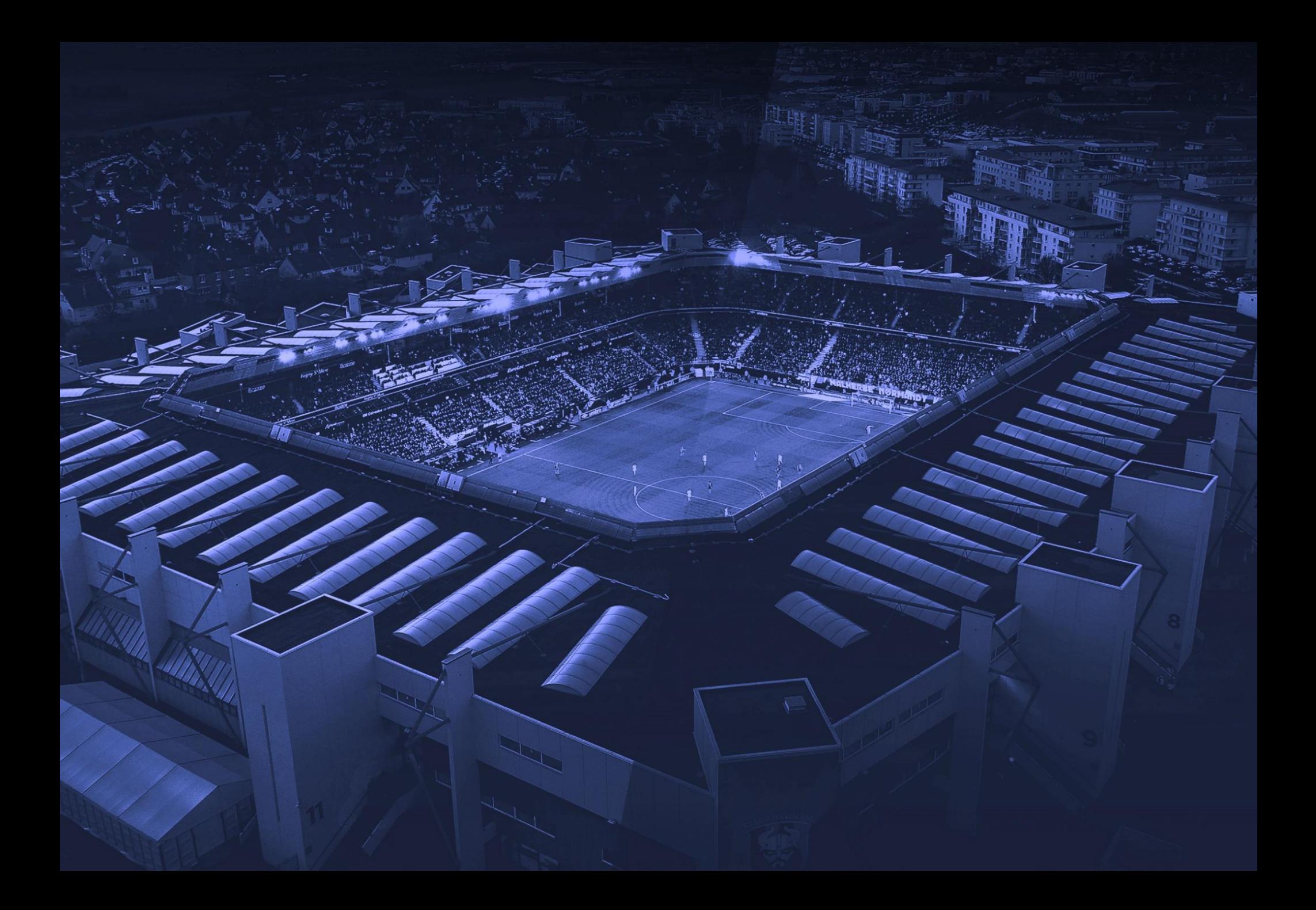